# **Affidea Páciensportál tájékoztató**

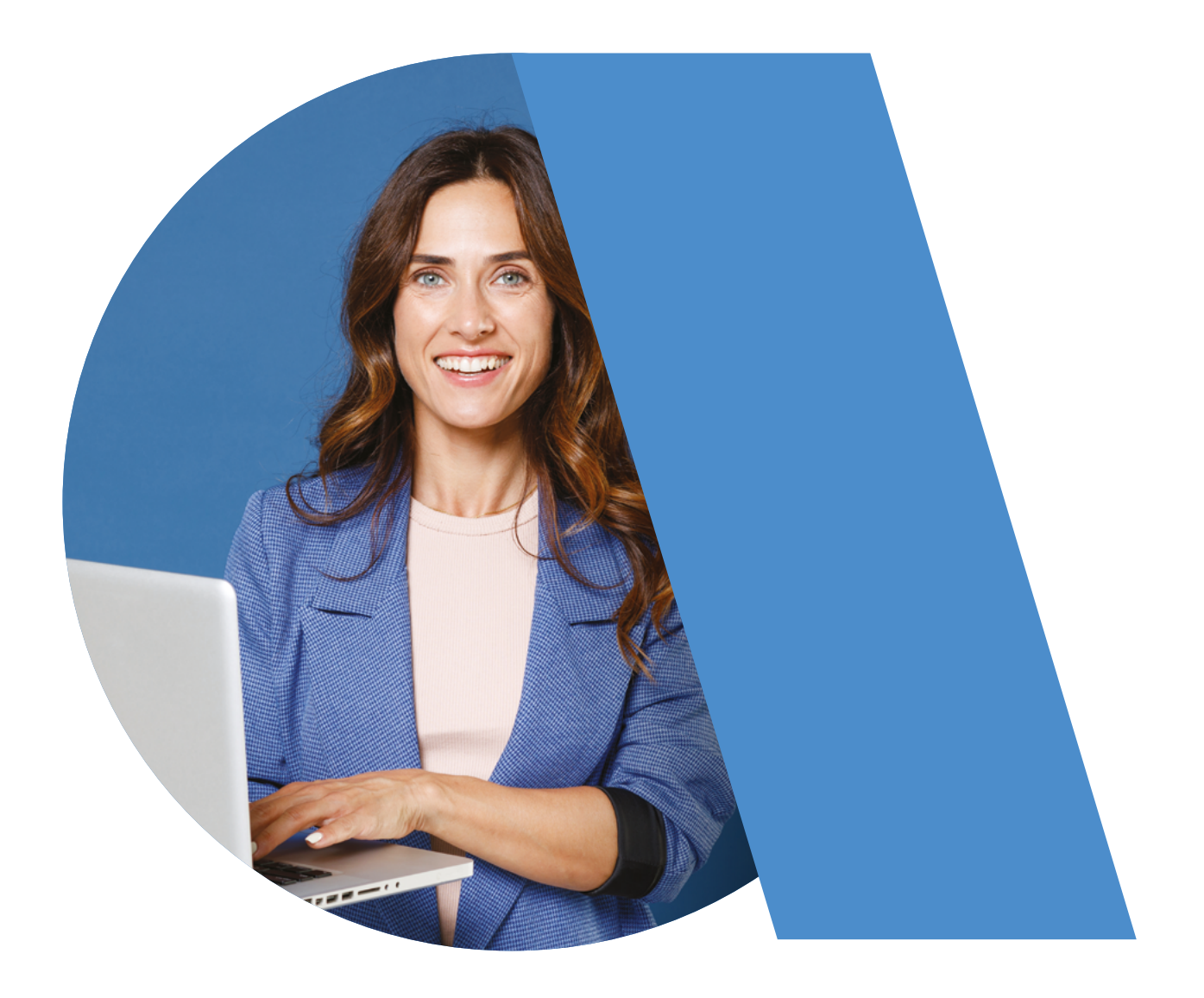

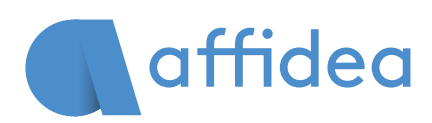

**—** az egészségnél semmi sem fontosabb

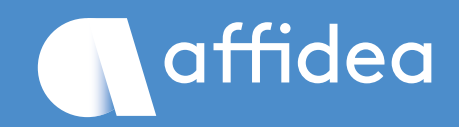

# **Affidea Páciensportál**

### **Kedves Ügyfelünk!**

Az Affidea Páciensportálján egy biztonságos online felületen tekintheti meg, tárolhatja, vagy akár meg is oszthatja kezelőorvosával, gyógytornászával, hozzátartozójával az Affideás képalkotó diagnosztikai vizsgálatainak felvételeit és leleteit. Kezelőorvosa, gyógytornásza, hozzátartozója így közvetlenül elérheti az MR, CT, röntgen, ultrahang vagy mammográfia képanyagát, amelyek a vizsgálatok elvégzését követően, külön értesítés nélkül néhány napon belül, automatikusan bekerülnek az Ön személyes profiljába. Az elkészült leletről külön értesítést nem küldünk a pácienseink számára, ezért kérjük, hogy a vizsgálatkor megadott leletezési idő elteltével keresse fel a portált.

# **Regisztráció, fiókbeállítás és új jelszó megadása**

A portált számítógépéről vagy mobileszközéről tudja használni. A portálra kétféleképpen tud regisztrálni: online előregisztrál a Páciensportál felületén a vizsgálata előtt, vagy az Affidea Diagnosztikai Központ recepcióján regisztrál. **Ha már járt vizsgálaton valamelyik Affidea Diagnosztikai Központban, és kapott Páciensportál hozzáférést, tehát van fiókja, az előregisztráció funkciót ne használja!** Ugyanakkor javasoljuk, hogy a vizsgálatra érkezéskor a recepción jelezze kollégáinknak, hogy Ön már előregisztrált Páciensportál fiókkal rendelkezik.

### **Előregisztráció új felhasználóknak a Páciensportál felületén**

"Regisztráció új felhasználóknak" funkcióval a Páciensportál felületén egy új, előzetes Páciensportál felhasználói fiók hozzáférést lehet kezdeményezni a diagnosztikai/képalkotó vizsgálat előtt. Ezt az előzetes fiókhozzáférést a vizsgálatra érkezéskor az Egészségközpont recepcióján kollégáink érvényesítik, és ezzel elérhetővé teszik a képalkotó/diagnosztikai vizsgálattal kapcsolatos egészségügyi dokumentumokat (lelet és képanyagok). A vizsgálatokra online időpontelőjegyzést az érvényesítés nélkül is kérhet.

Ezt az előregisztráció funkciót akkor érdemes használni, amikor még nincs időpontja a vizsgálatára, és online szeretne vizsgálati időpontot előjegyezni. Az előregisztráció után – a Páciensportál felületre belépve - az "Időpontkérés" menüpont alatt online időpontot lehet foglalni a vizsgálatokra.

**Fontos! Ha már járt vizsgálaton valamelyik Affidea Diagnosztikai Központban, és kapott Páciensportál hozzáférést, tehát van fiókja, ezt a funkciót ne használja! Amennyiben volt már nálunk, és nem ismeri korábbi jelszavát,**  nem tud belépni, akkor az "Elfelejtett jelszó" funkcióval új jelszó igényelhető.

A "Regisztráció új felhasználókra" funkcióra kattintva, az adatai kitöltésével tud előregisztrálni a portálra. Fiókjának beállítását az e-mailen kapott linkre kattintva, az SMS-ben kapott hatjegyű hozzáférési kód beírásával, valamint az Ön által meghatározott új jelszó megadásával tudja elvégezni. Az e-mailben található link átirányítja Önt az "Állítsa be fiókját" oldalra, ahol először be kell írnia az SMS-ben kapott hozzáférési kódot, majd be kell állítania az Ön által megadott állandó jelszavát a portálhoz.

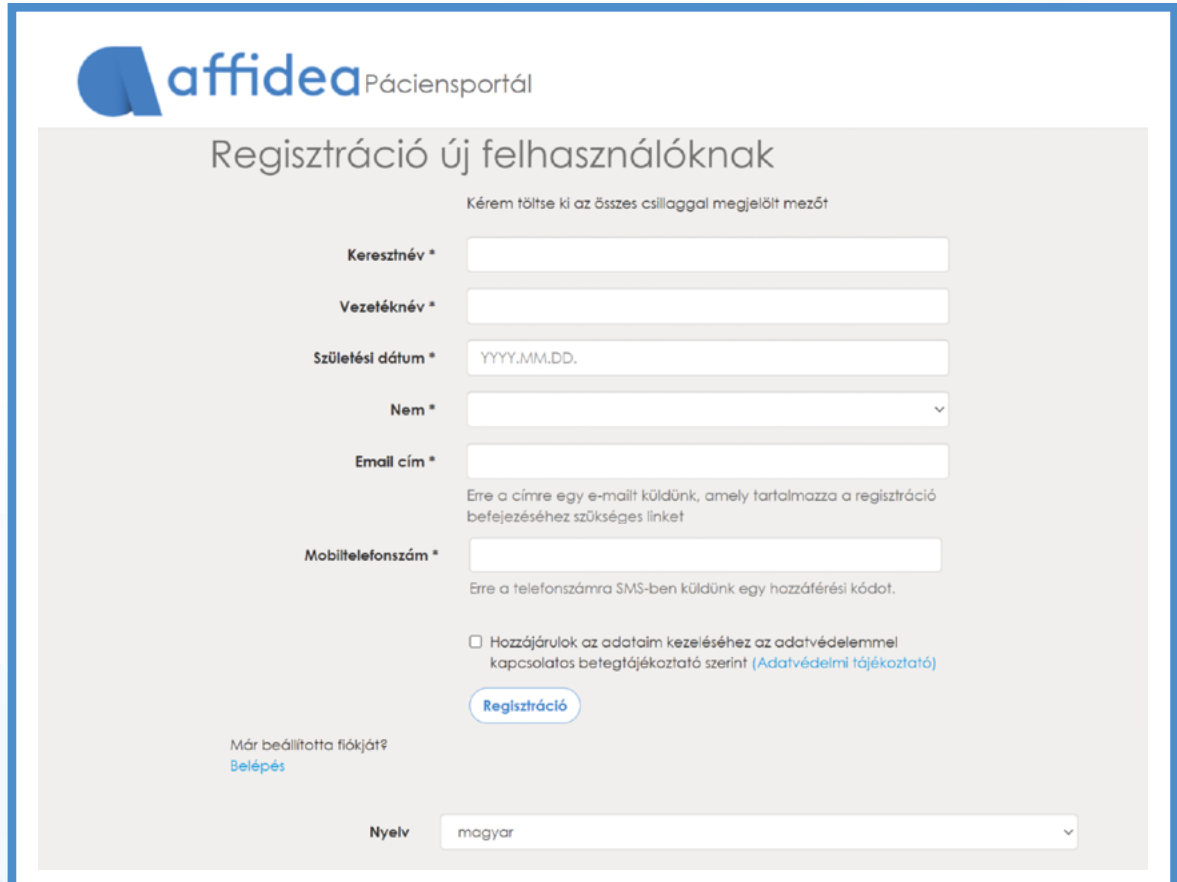

### **Regisztráció új felhasználóknak a központjainkban**

A vizsgálatra érkezve, a Páciensportál-hozzáférést a Központ recepcióján **dolgozó kollégáink ajánlani fogják Önnek, illetve Ön is tudja kérni.**

Fiókjának beállítását az **e-mailen kapott link**re kattintva, az **sms-ben kapott hatjegyű hozzáférési kód** beírásával, valamint az **Ön által meghatározott új jelszó** megadásával tudja elvégezni. Az e-mailben található link átirányítja Önt az "Állítsa be fiókját" oldalra, ahol először írja be az sms-

ben kapott hozzáférési kódot, majd állítsa be az Ön által megadott állandó jelszavát a portálhoz.

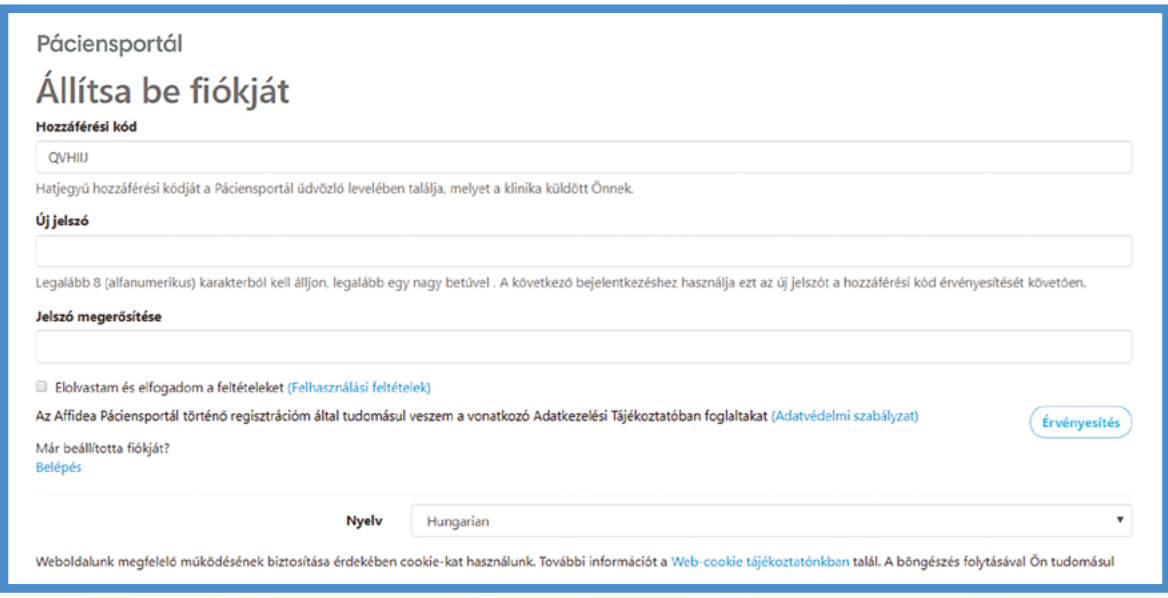

#### **Néhány hasznos tanács a regisztrációhoz és a fiókja beállításához:**

- 1. A fiókbeállítását és az sms-ben kapott hozzáférési kód érvényesítését 24 órán belül kezdeményezze.
- 2. Az sms-ben kapott hozzáférési kódot egyszer, csak az érvényesítésekor tudja használni.
- 3. Az egyszer használatos hozzáférési kódot gépelve írja be a felületre, ne másolja. A másoláskor szóközök, írásjelek bekerülésével hibás lesz a hozzáférési kód.
- 4. Az Ön által megadott új jelszavának legalább nyolc karakterből (betűk és számok) kell állnia, és tartalmaznia kell minimum egy nagybetűt (pl.: Buda-pest2020 – ez csak egy példa, kérjük ezt ne használja). Kérjük, ügyeljen arra, hogy a CAPSLOCK billentyű ne legyen lenyomva!
- 5. Új jelszavát a belépési, hozzáférési kód érvényesítése után tudja használni.
- 6. Az új jelszó beírása után fiókja érvényes lesz, és bármikor be tud lépni a lelet.affidea.hu oldalra. Az Ön által megadott új jelszavát az sms-ben kapott belépési, hozzáférési kód után tudja használni.
- 7. Az új jelszó lesz az Ön állandó jelszava.
- 8. Az állandó jelszó megadása után az sms-ben kapott hozzáférési kód felülíródik, érvényét veszti, többször a portálba történő belépéskor nem tudja használni.

# **Belépés a portálra**

**1. Belépés:** Az e-mail címe és a fiókbeállítás során az Ön által megadott jelszó segítségével tud a [lelet.affidea.hu](https://lelet.affidea.hu/) oldalra belépni. A lelet.affidea.hu oldal az EU tagországok bármelyikéből elérhető. Az oldalra történő belépéskor lehetősége van jelszavát módosítani és a nyelvet kiválasztani.

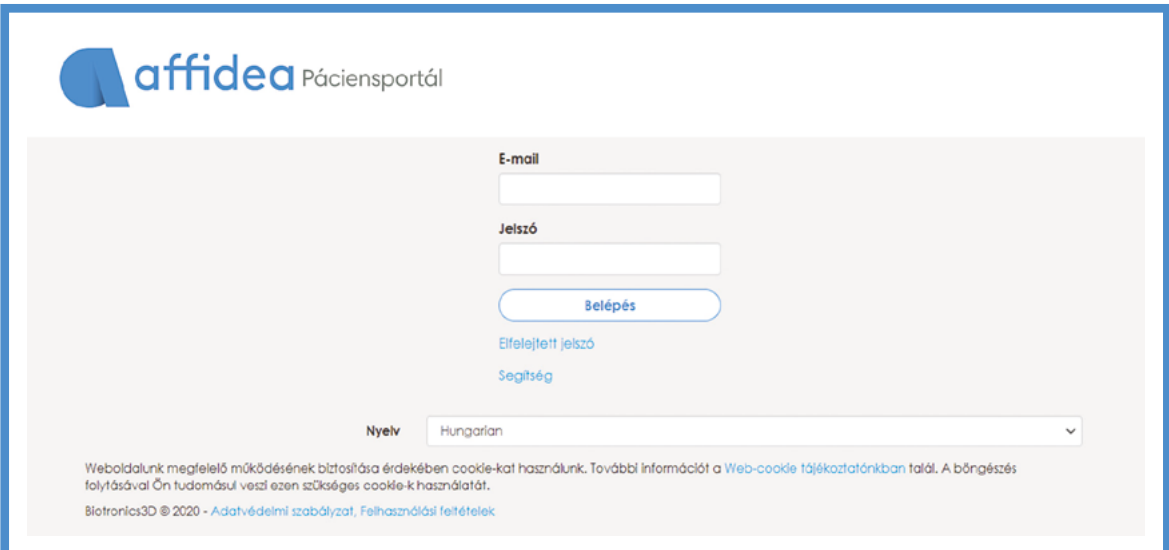

Amennyiben elfelejtette az Ön által meghatározott állandó jelszót, akkor az "Elfelejtett jelszó" gombra kattintva tud új jelszót megadni.

A portálra belépve a kezdőlapon találja meg az értesítéseit, amelyek az előjegyzett vizsgálati időpontjait jelzik az "Egészségügyi dokumentumok" fül alatt, valamint további diagnosztikai vizsgálatokra kérhet időpontot az "Időpontkérés" gombra kattintva.

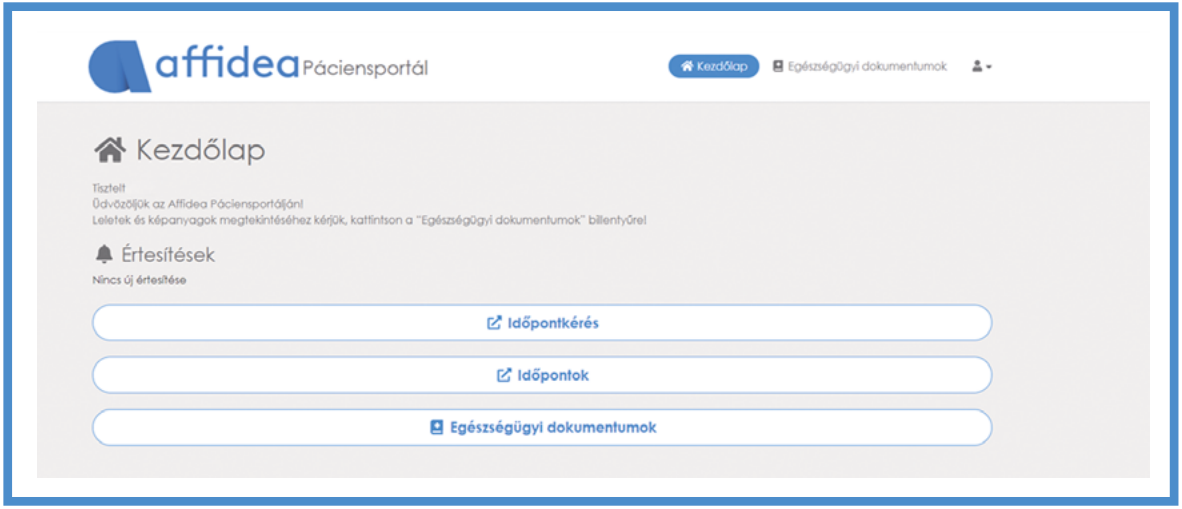

**2. Egészségügyi dokumentumok:** Az Egészségügyi dokumentumok fülre kattintva eléri az előjegyzett vizsgálata részleteit. Az "Egészségügyi dokumentumok" gombra rá kell kattintania, mert csak ekkor jelennek meg a vizsgálat dokumentumai (képanyag és lelet). Egy adott vizsgálatra kattintva nagyobb képernyőn is megtekintheti a részleteket.

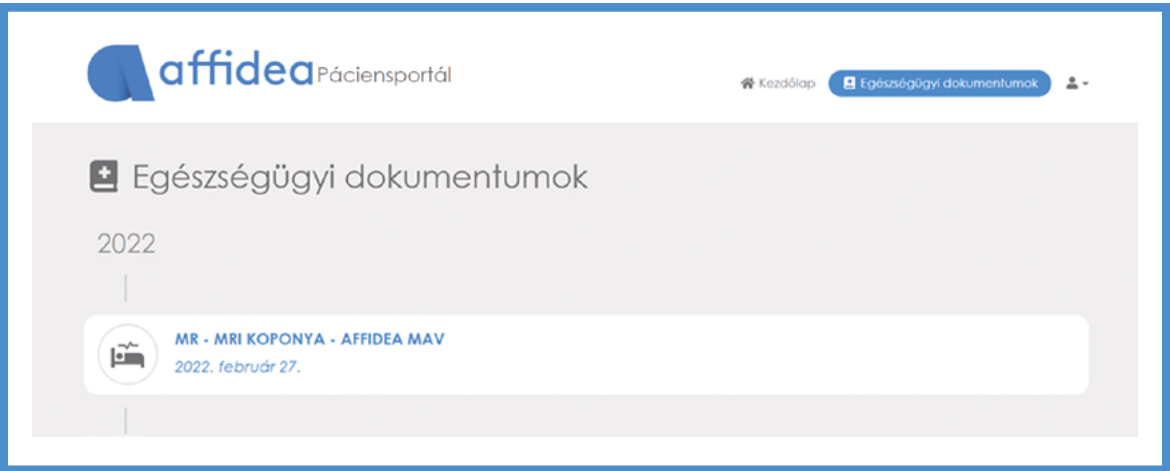

3. A lelet és a vizsgálati képanyag megtekintése: Az "Egészségügyi dokumentu**mok"** gombra kattintva eléri elkészült Affideás leleteit és képalkotó diagnosztikai vizsgálatainak felvételeit is. Használja az ablak jobb alsó sarkában lévő funkciógombokat, saját vizsgálati dokumentumainak (képek és lelet megtekintő) leleteinek kezeléséhez: **Lelet megtekintő:** kattintson **"Lelet"** ikonra, és nyissa meg a **"Lelet megtekintőt"** a képalkotó diagnosztikai vizsgálatok leletének megtekintéséhez.

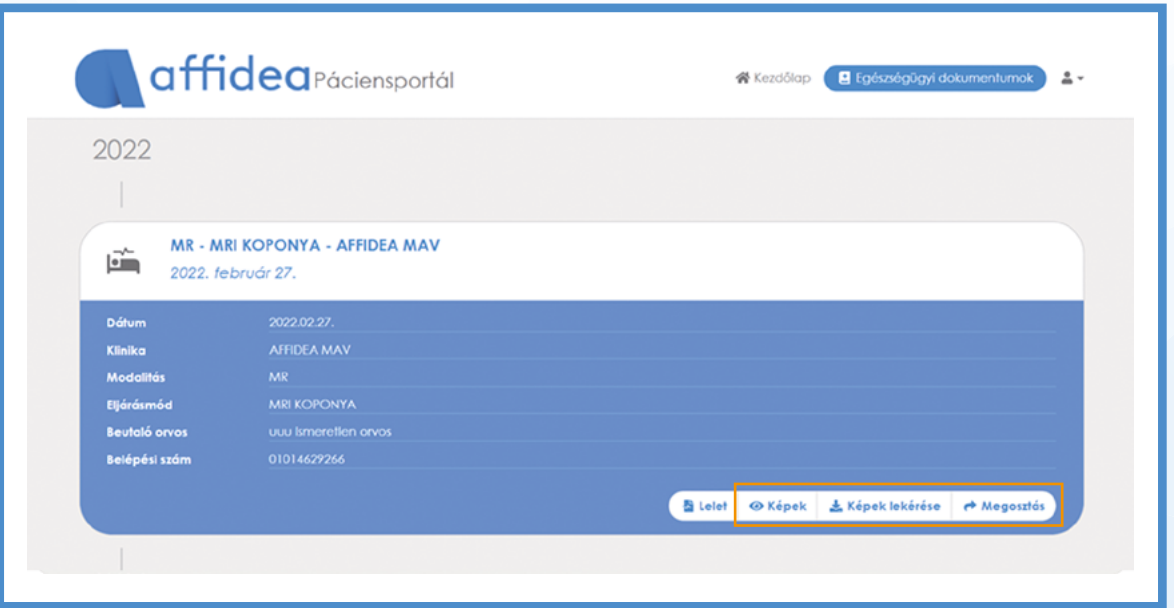

#### **Leletek lementése:**

- 1. Nyomtatás funkció kiválasztásával. Ekkor tud a lelet fájlkiterjesztésén változtatni .jpg, .pdf.
- 2. CTRL + jobb klikk gombok lenyomásával vagy print screen funkcióval a lelet csak .jpg fájl formátumban menthető le a számítógépre.
- 3. Telefonján a leletet képként, .jpg formátumban a fotótárába tudja lementeni.

**Hasznos tanács:** az írásos leletek letöltéséhez számítógép használatát ajánljuk. A megtekintés telefonon is kiválóan működik.

**Lelet nyomtatása:** a lelet megtekintéskor a jobb egérgombra kattintva, a nyomtatás funkciót kiválasztva tudja leletét kinyomtatni.

Képmegtekintés: kattintson a "Képek" ikonra, és nyissa meg a "Képmegtekintőt" a képalkotó diagnosztikai vizsgálatok képanyagának megtekintéséhez.

Hasznos tanács: a képi leletek letöltéséhez számítógép használatát ajánljuk. A "Képek megtekintése" telefonon is kiválóan működik.

Kép lekérése: kattintson rá a "Képek lekérése" ikonra, a vizsgálati képanyagok és leletek letöltéséhez. A felvételek tömörített, .zip fájlformátumban töltődnek le számítógépére vagy mobileszközére. A fájlok kibontásához szükséges ingyenesen letölthető programot itt éri el:

#### **WinZip ([winzip.com](https://www.winzip.com/en/))**

A mappában található képeket pedig egy szintén ingyenesen letölthető program segítségével lehet megnyitni. A programot itt éri el: **RadiAnt DICOM Viewer [\(radiantviewer.com\)](https://www.radiantviewer.com/)**

HTML5-alapú böngésző használata javasolt a képek megtekintéséhez (Firefox, Chrome új verzió).

**Megosztás** funkció biztosítja a diagnosztikai értékű képanyagok orvosok felé történő továbbítását:

kattintson rá a "Megosztás" ikonra, és használja a kétszintű hitelesítést a képanyagok szakorvossal történő biztonságos megosztásához.

## **Vizsgálati dokumentációk továbbítása, a vizsgálat megosztása**

A képanyagok szakorvossal történő biztonságos megosztásához kétszintű hitelesítést használunk.

A "Megosztás" gomra kattintva orvosának név és e-mail cím adatait kell beírnia, valamint egy 4- jegyű PIN kód létrehozásával tudja biztonságosan megosztani a leleteit és képalkotó diagnosztikai vizsgálatainak felvételeit.

A megosztáskor üzenetet is tud küldeni az orvosának, és a PIN kód megadásával azt is meg tudja határozni, hogy mennyi ideig ad hozzáférést. Az Ön által létrehozott PIN kódot juttassa el az orvosához (e-mail, sms stb.), aki ezzel saját számítógépéről meg tudja nyitni az Affidea Páciensportálon az Ön vizsgálati dokumentumait.

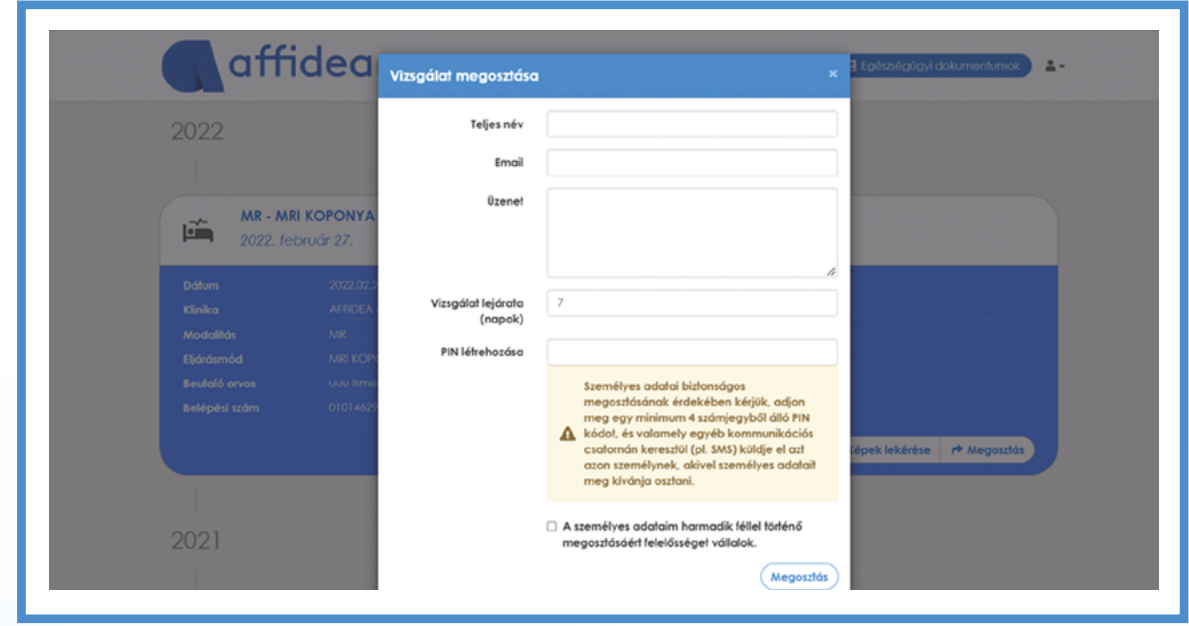

## **Elfelejtett jelszó és jelszóváltoztatás**

Ha elfelejtette a jelszavát, vagy cserélni kívánja, akkor azt az "Elfelejtett jelszó" gombra kattintva tudja megtenni, vagy a jobb felső sarokban az emberalakú ikonra  $\bullet$  kattintva a "**Beállítások"**-ban.

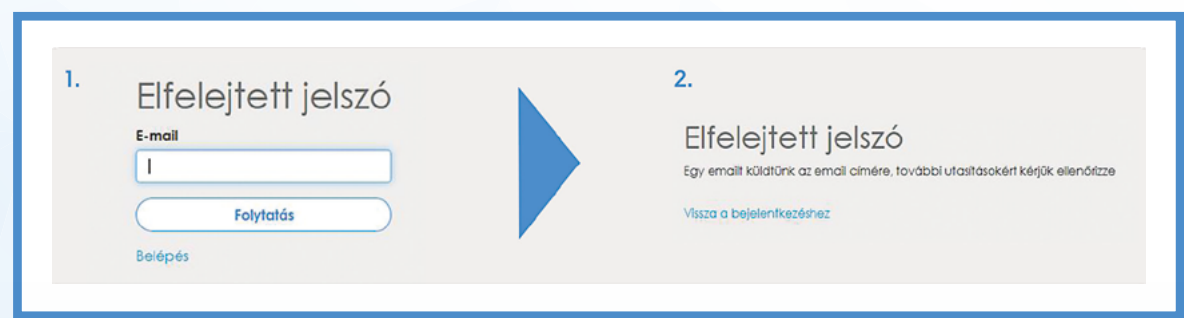

Ha az Affidea Páciensportál használata során bármilyen probléma merülne fel, vagy segítségre lenne szüksége, kérjük, TAJ száma, e-mail címe, telefonszáma megadásával írjon nekünk bizalommal a **patientportal.hu@affidea.hu** e-mail címre!

**lelet.affidea.hu**

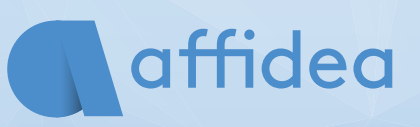

**—** az egészségnél semmi sem fontosabb